# **LNK2 WiFi Module**

LNK2 WiFi modul pro komunikaci ovládacích jednotek ESP RZX, ESP TM2 a ESP ME3 LNK READY přes internet.

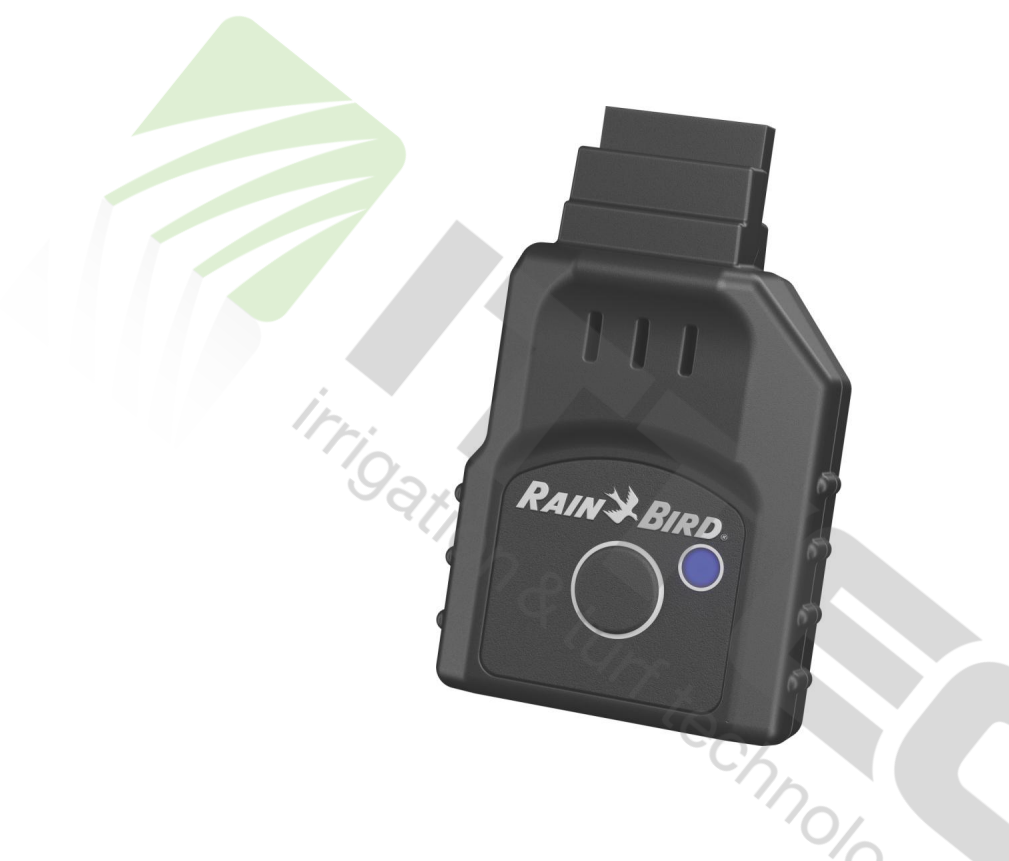

## **NÁVOD NA ISTALACI A POUŽITÍ**

## ITTEC, s.r.o. AOS Modletice 106; 251 01 Říčany u Prahy +420-323-616-222; zavlahy@ittec.cz www.ittec.cz

## **INSTALACE**

1. Nainstalujte si do svého mobilního zařízení bezplatnou aplikaci Rain Bird. Aplikace je kompatibilní se zařízeními Apple se systémem iOS verze 8.0 a vyšší a zařízeními se systémem Android verze 6.0 nebo novějšími.

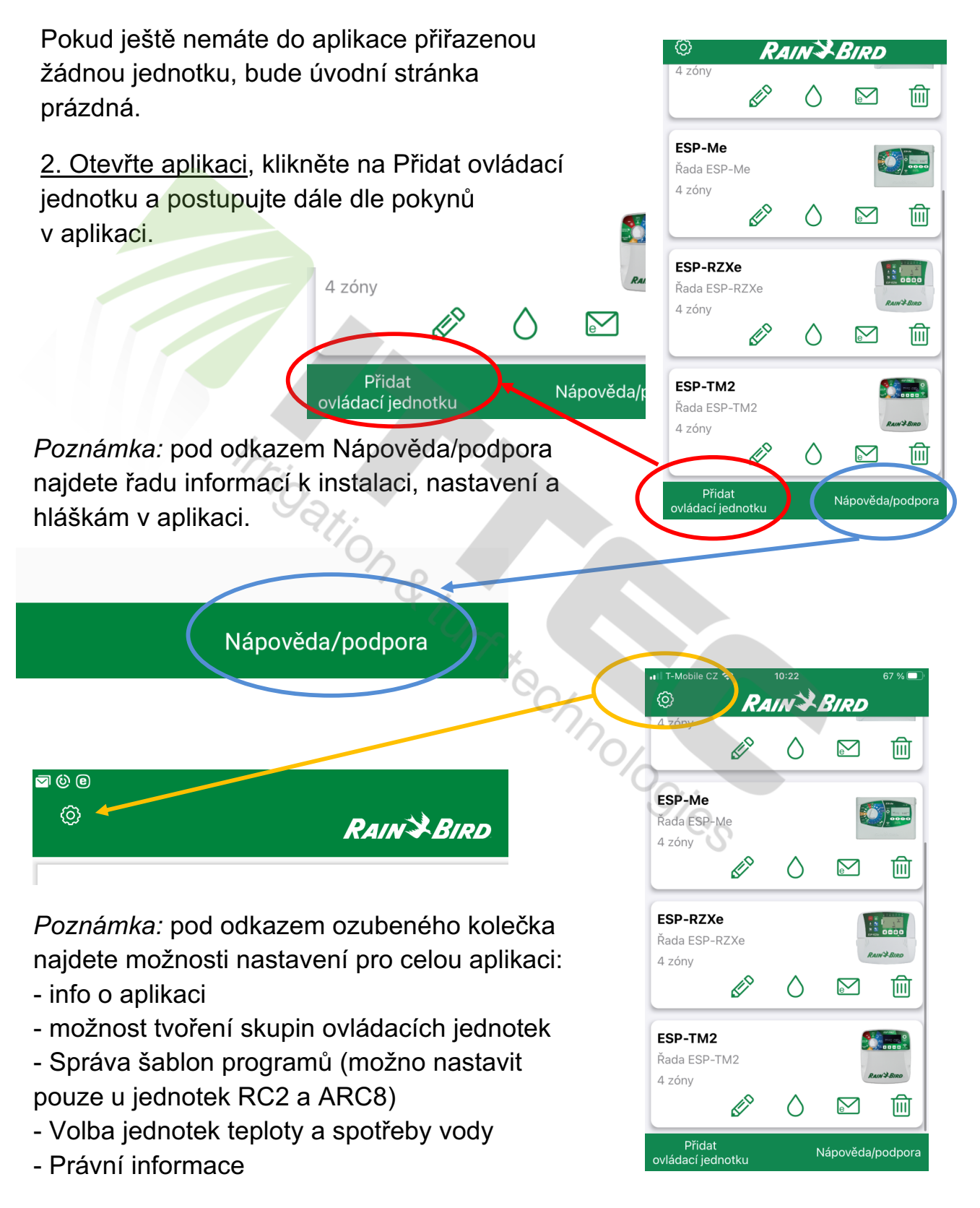

## 3. Princip přiřazení ovládací jednotky s LNK do místní WiFi sítě:

- Párování probíhá buď přes Bluetooth nebo stisknutím LNK modulu, kdy se aktivuje vysílání vlastní wifi sítě LNK modulem (v názvu sítě je Rain Bird a seriové číslo modulu). Po připojení mobilního zařízení na tuto síť je možno komunikovat s modulem LNK a přiřadit ho do místní wifi zabezpečené wifi sítě. Signál místní wifi sítě v místě ovládací jednotky s LNK modulem musí být alespoň 75%, stabilní, 2,4GHz.

- Při párování nestůjte v těsné blízkosti LNK modulu.

- Při párování sledujte diodu LNK – signalizuje stav připojení. - Mezi jednotlivými kroky nechte dostatek času na ustálení

komunikace – blikání diody.

## Postup dle aplikace:

- po kliku na "Přidat ovládací jednotku" začíná vlastní párování.

- vyberte typ ovládací jednotky.

- při prvním párování bude modul blikat modře, což vám umožňuje párování přes Bluetooth (ve vašem zařízení musíte mít Bluetooth zapnuto).

- při opakovaném párování, nebo pokud zmáčknete tlačítko na modulu, tak aktivujte vysílání vlastní wifi sítě modulem LNK (dioda se rozbliká červeno-zeleně). Pak bude probíhat párování přes tuto LNK wifi (RAINBIRDxxxxxx).

- nyní se vaše zařízení buď rovnou připojí na LNK modul, nebo vás vyzve, ať se připojíte k wifi síti s názvem začínajícím RAINBIRD (záleží na přednastavení vašeho zařízení a způsobu párování).

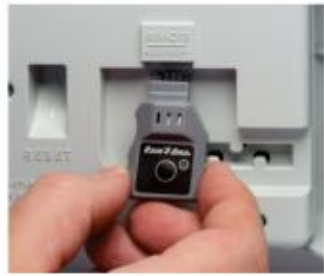

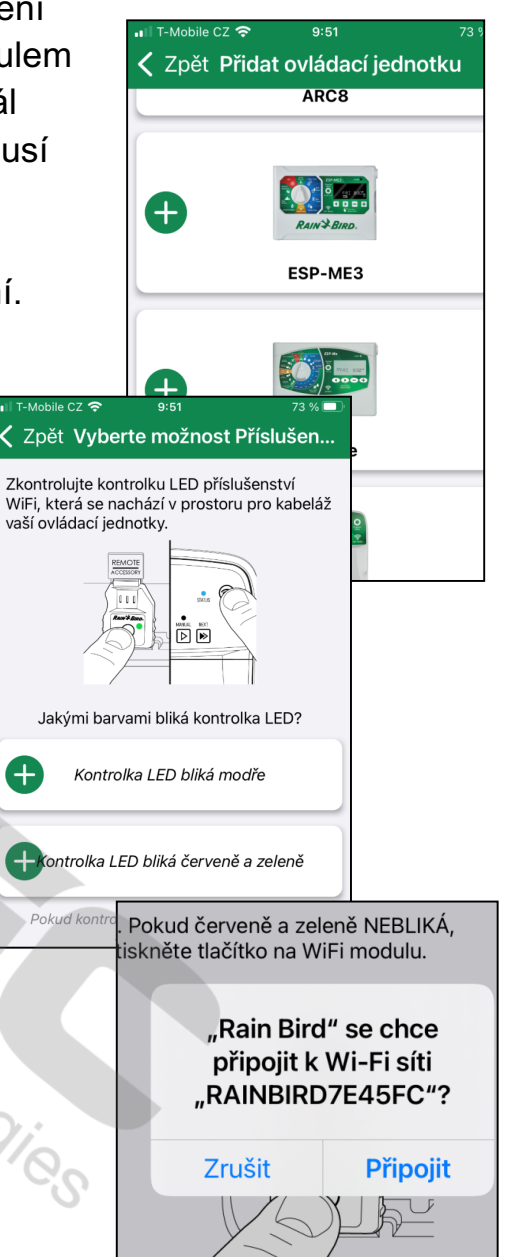

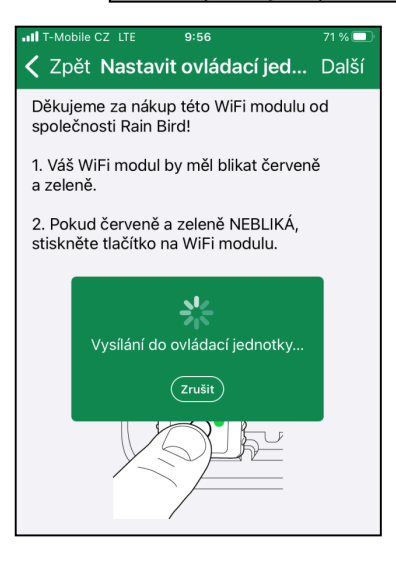

- v tom případě jděte do správy wifi sítí ve vašem zařízení a připojte své mobilní zařízení na Rain Bird síť, vraťte se do aplikace Rain Bird a stiskněte Další. Pokud se vám nepodaří připojit v tomto kroku k LNK, podívejte se do sekce na konci tohoto návodu.

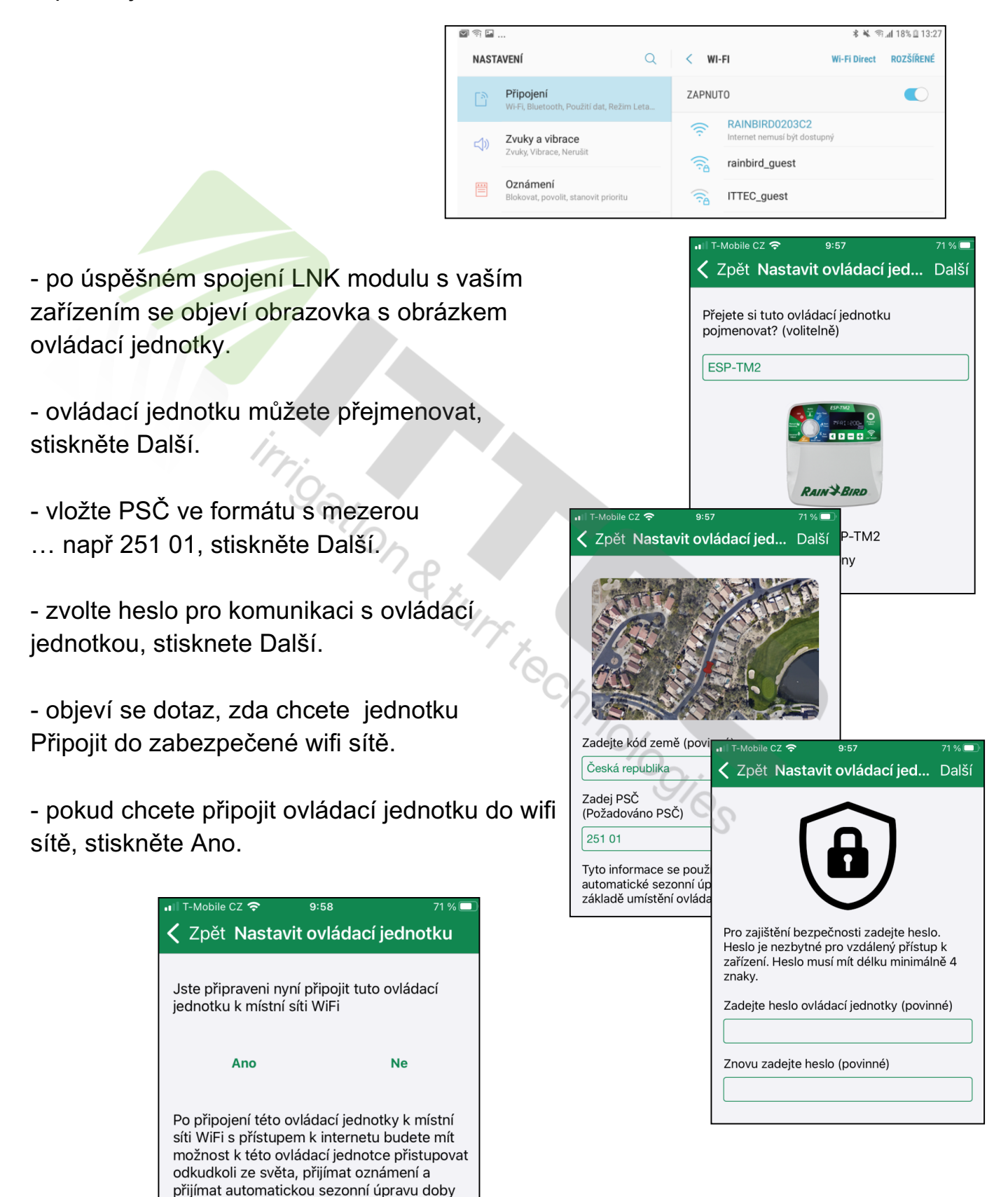

závlahy dle počasí.

### Postup dle aplikace - pokračování:

- zvolte požadovanou wifi síť, vložte heslo, stiskněte Další

- budete upozorněni, že síť musí být 2,4GHz.

- při připojování sledujte diodu – nejprve se změní světlo na červené, pak bude rychle zeleně blikat a pokud došlo k úspěšnému přiřazení do sítě, bude stabilně pomaleji zeleně blikat.

- v aplikaci bude připojování trvat trochu déle než na modulu LNK, po úspěšném připojení se objeví obrazovka s nabídkou zaslání záložního mailu, přes který můžete ovládací jednotku v případě potřeby později znovu do aplikace importovat, případně někomu zaslat připojovací mail.

- pokud se vám v tomto kroku připojení nepodaří, jděte do sekce na konci tohoto návodu.

- pokud je spárování úspěšně dokončeno, objeví se po možnosti přizvat další uživatele (možno i později) obrazovka s blahopřáním, stiskněte Dokončeno.

- na displeji se objeví úvodní obrazovka aplikace, nyní již i s vloženou vaší ovládací jednotkou.

- pro kontrolu doporučujeme například manuální start nějaké sekce z aplikace při vypnutých wifi sítí ve vašem zařízení. Pokud se Vám takto start sekce zdaří, můžete svůj závlahový systém ovládat odkudkoliv kde je možný datový přenos.

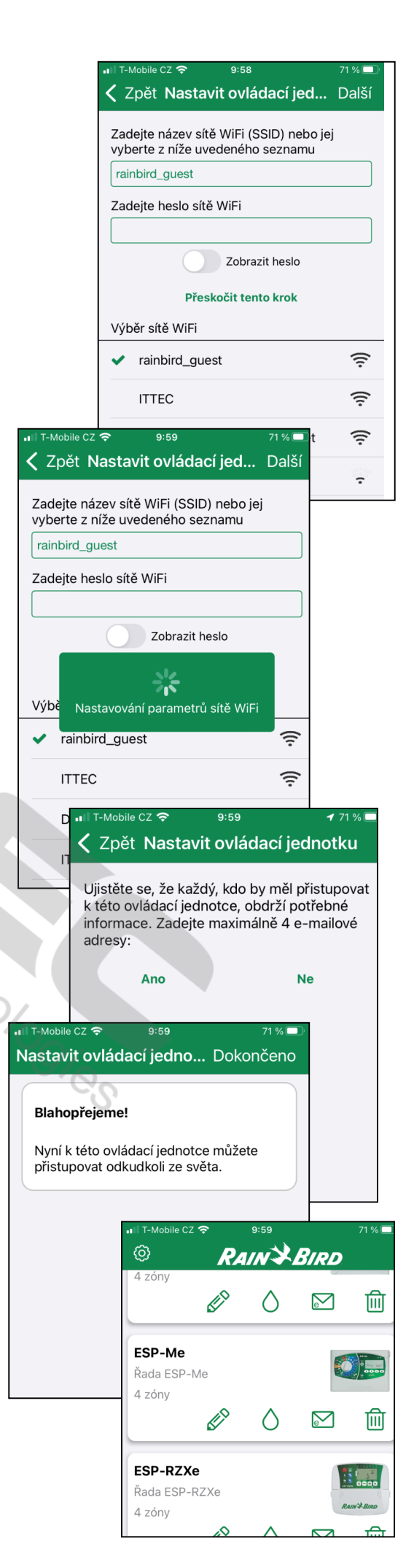

## **PROGRAMOVÁNÍ**

- na úvodní obrazovce jsou pod obrázkem symboly:

*Tužka* - připojení k ovládací jednotce, rogramování, nastavení dalších funkcí.

*Kapka* – možnost manuálního spuštění jednotlivých sekcí.

*Obálka* – možnost přizvání dalšího uživatele. Počet uživatelů není limitován, aktuálně komunikovat s jednotkou může vždy pouze jeden účastník. Nejdříve je nutno vložit heslo jednotky, následně zvolit na jak dlouho chcete dalšího účastníka přizvat. Následně Vám bude nabídnuto jakým způsobem chcete uživatele přizvat – doporučuji zvolit mailem. Další uživatel si musí nejprve do zařízení nainstalovat Rain Bird aplikaci a až dostane mail, klikne na přílohu s koncovkou .rbcf, vybere v jaké aplikaci má být příloha otevřena – vybere Rain Bird aplikaci, ta se automaticky otevře a bude mu nabídnuto, zda chce importovat ovladač. Potvrdí, že ano a ovládací jednotka se mu do aplikace načte. Kdykoliv bude chtít majitel jednotky další účastníky odpojit, stačí změnit heslo ovládací jednotky.

*Koš* – vymazání ovládácí jednotky z aplikace. Tuto funkci musíte použít, pokud budete chtít ovládací jednotku znovu připojit postupem viz výše.

#### **Programování po připojení na ovládací jednotku:**

Poté, co kliknete na *Tužku*, připojíte se na ovládací jednotku a zobrazí se vám obrazovka s nastavením. - *Další zavlažování* – info o příštím dnešním spuštění závlahy.

- *Dnešní předpověď –* zobrazení předpovědi pro lokalitu dle zadaného PSČ. Pokud se vám předpověď nezobrazuje, zkontrolujte v nastavení formát zadaného PSČ – musí být s mezerou např. 251 01. Některá mobilní zařízení s operačním systémem Android nedokážou tento formát vložit, pak je nutno přizvat někoho se zařízením Apple a v něm formát upravit, zobrazí se správně následně všem uživatelům. Pokud je formát správně a přesto se počasí nezobrazuje, vyčkejte do druhého dne. Případně kontaktujte www.ittec.cz .

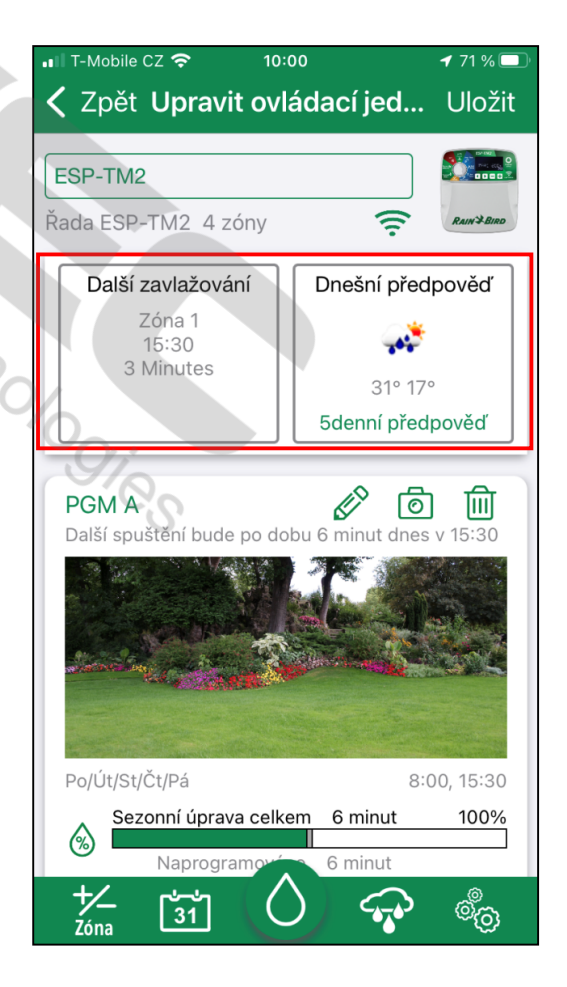

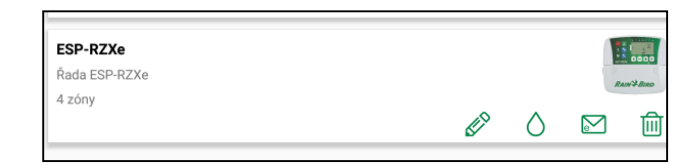

#### **Programování po připojení na ovládací jednotku – pokračování:**

#### Ovládací jednotka ESP-RZX

U této jednotky se programují jednotlivé sekce zcela samostatně.

- *Domeček* - základní obrazovka po připojení na iednotku.

- *Obláček/ sluníčko* – 5-ti denní předpověď počasí. Pokud se vám nezobrazuje – viz formát PSČ.

- *Symbol wifi* – zobrazení síly signálu wifi sítě, na kterou je ovládací jednotka připojena.

- *Čidlo srážek* – možnost nastavení ignorování čidla srážek pro celou jednotku.

- *Kapka s %* - možnost procentuální úpravy dob závlah, nebo možnost zapnutí přizpůsobení dob závlah dle údajů z meteoserveru. U ovládací jednotky ESP Me a TM2 je tato funkce nastavitelná u jednotlivých programů.

- *Přeškrtnutá kapka* – možnost vložení odložení automatického průběhu závlahy volitelně na dobu 1 až 14 dnů. Po uplynutí nastavené doby se ovládací jednotka automaticky vrátí do nastaveného závlahového režimu.

#### Ovládací jednotka ESP-TM2/ ME3

U této jednotky se jednotlivé sekce spouští v rámci programů A/B/C (TM2) nebo A/B/C/D (TM3).

- **5-ti denní předpověď počasí** najdete poklepnutím na okno s informací o počasí. Pokud se vám předpověď nezobrazuje – viz formát PSČ.

- *Symbol wifi* – zobrazení síly signálu wifi sítě, na kterou je ovládací jednotka připojena.

- možnost nastavení **ignorování čidla srážek** pro celou jednotku najdete po kliknutí na ikonu "Nastavení ovládání" - vpravo dole na zelené liště (ozubená kolečka), ve složce "Informace o ovládací jednotce" zcela dole.

- možnost procentuální **úpravy dob závlah**, nebo možnost zapnutí přizpůsobení dob závlah dle údajů z meteoserveru je nastavitelná u jednotlivých programů. - možnost vložení **odložení automatického průběhu** závlahy volitelně na dobu 1 až 14 dnů najdete pod ikonou obláčku s kapkami v dolní zelené liště. Po uplynutí nastavené doby se ovládací jednotka automaticky vrátí do nastaveného závlahového režimu.

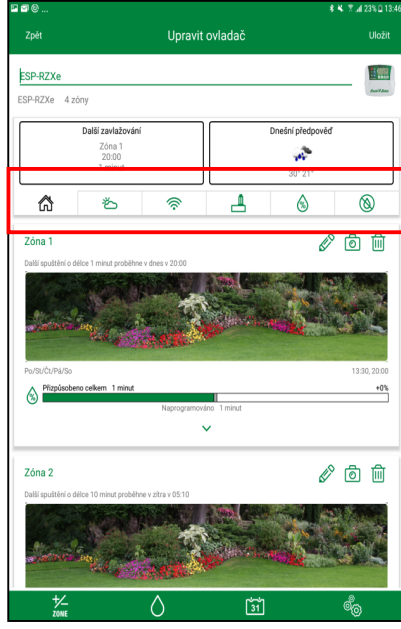

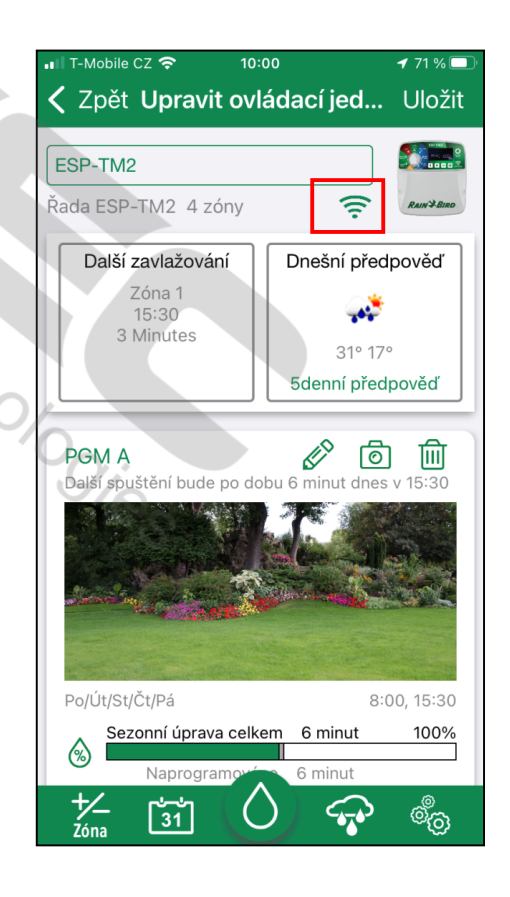

*- Okno s fotografií* – informace a možnost úpravy a programování vztahující se k jednotlivým sekcím/ programům. U ovládací jednotky ESP RZX jsou samostatná okna pro jednotlivé sekce (Zóna1, Zóna2 …), u ovládací jednotky ESP ME3 a TM2 pro jednotlivé programy (PGM A, PGM B …).

- *Tužka –* přechod na vložení požadovaného závlahového režimu (startovací časy, dny závlahy, doba závlahy…). Pro uložení klepněte na *Dokončeno* a *Uložit.*

- *Fotoaparát* – možnost vložení fota/ obrázku pro danou zavlažovanou oblast.

- *Koš* – možnost vymazání sekce/ programu.

- *Kapka s % + zelenobílý pruh* – grafická indikace naprogramované délky závlahy sekce/ programu a upravené délky přes procenta, nebo dle počasí.

- *Šipka dolů* – manuální spuštění sekce (RZX) nebo programu (ESP Me, ESP TM2).

*- + PGM* - možnost přidání dalšího programu (pouze jednotky ESP ME3, ESP TM2). U jednotky RZX možnost přidání sekce.

Ovládací jednotka ESP-ME3

U této jednotky je navíc v aplikaci možnost sledovat **spotřebu vody a průtokové poměry v systému**.

Pro využití této funkce musí být v systému instalován pulzní průtokoměr a v aplikaci v Nastavení/ nastavení snímače toku (ozubená kolečka) nastaven přesný typ průtokoměru.

Po načtení správných průtoků (naučit tok) je také možno nastavit limity odchylky a reakci jednotky při překročení limitů:

- pouze alarm (oznámení v mobilu)
- alarm a přeskočení problémové sekce
- alarm a přeskočení všech zón

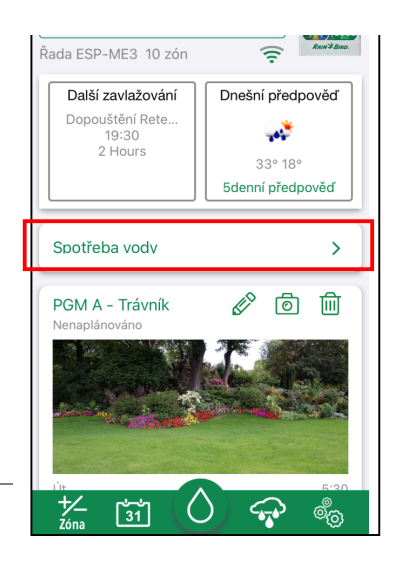

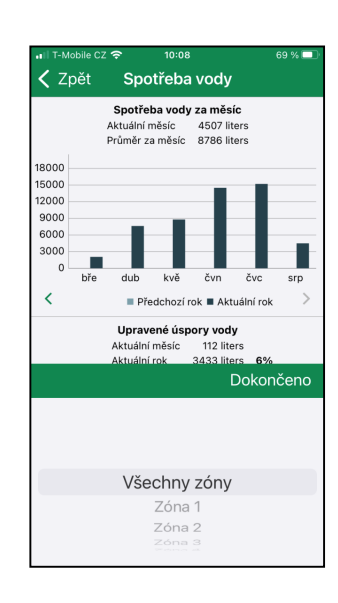

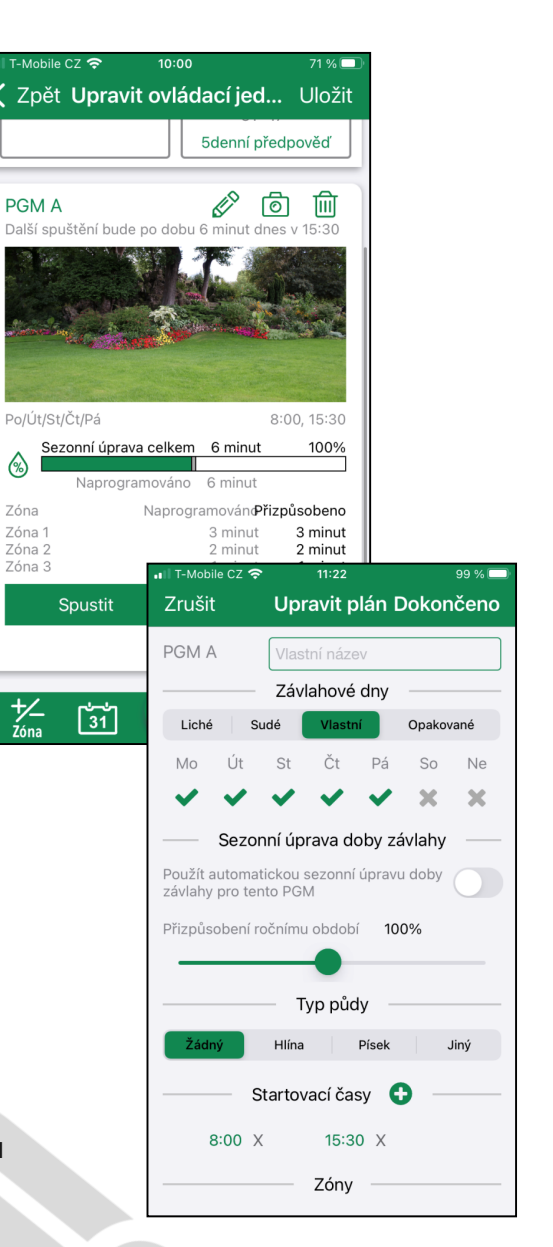

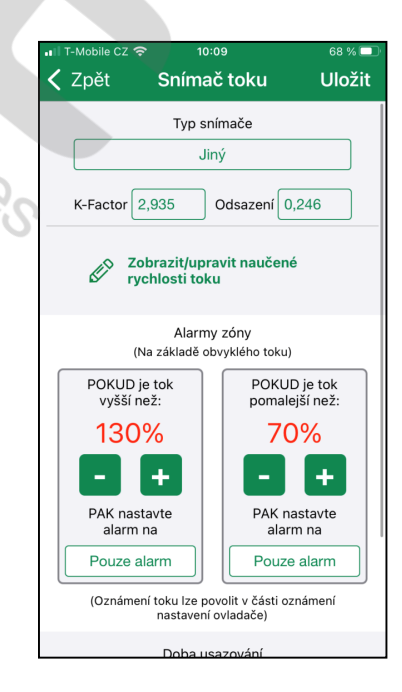

#### Zelená lišta:

- *+/-ZONE* – možnost vypnutí/ zapnutí jednotlivých sekcí z automatického i manuálního režimu spouštění. Po opětovném zapnutí nutno znovu sekci naprogramovat.

- *kapka* – možnost manuálního spuštění jednotlivých sekcí/ programu/ testu.

- *kalendář* – historie a plán zavlažování dnes/ týden/ měsíc (1 měsíc zpět a 1 měsíc dopředu). *- ozubená kolečka* – Nastavení dalších funkcí ovládací jednotky. Po kliknutí musíte vložit heslo ovladače (ovládací jednotky), které jste si zvolili při aktivaci modulu LNK.

*- ozubená kolečka* – Nastavení dalších funkcí ovládací jednotky. Po kliknutí musíte vložit heslo ovladače (ovládací jednotky), které jste si zvolili při aktivaci modulu LNK.

- *Informace o ovladači/ ovládací jednotce* – zde můžete měnit název jednotky, lokalitu, PSČ, heslo, čas a datum. Nastavení reakce jednotky na čidlo srážek.

ture - *Nastavení snímače toku* – pouze ESP-ME3. Nastavení typu průtokoměru, načtení správných průtoků, nastavení limitů odchylek a reakce systému na ně.

- *Nastavení sítě* – zde můžete změnit nastavení wifi (LNK modul musí být v režimu hotspotu).

#### - *Informace o síti*

- *Oznámení* – zde si můžete zvolit zasílání oznámení (viz seznam) do vašeho mobilního zařízení.

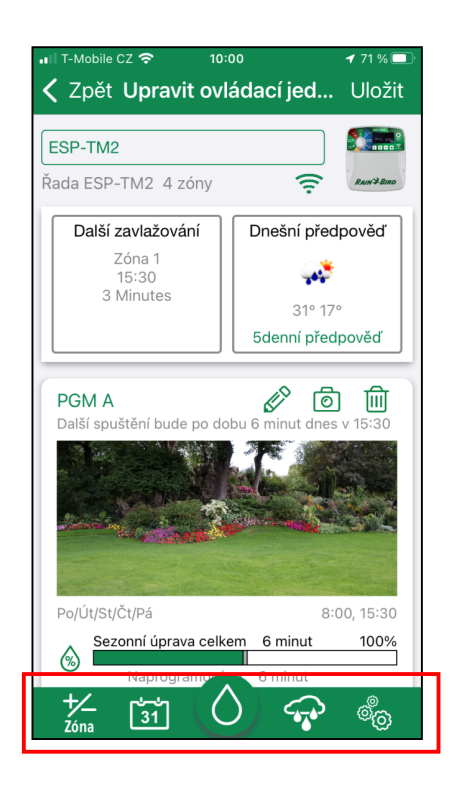

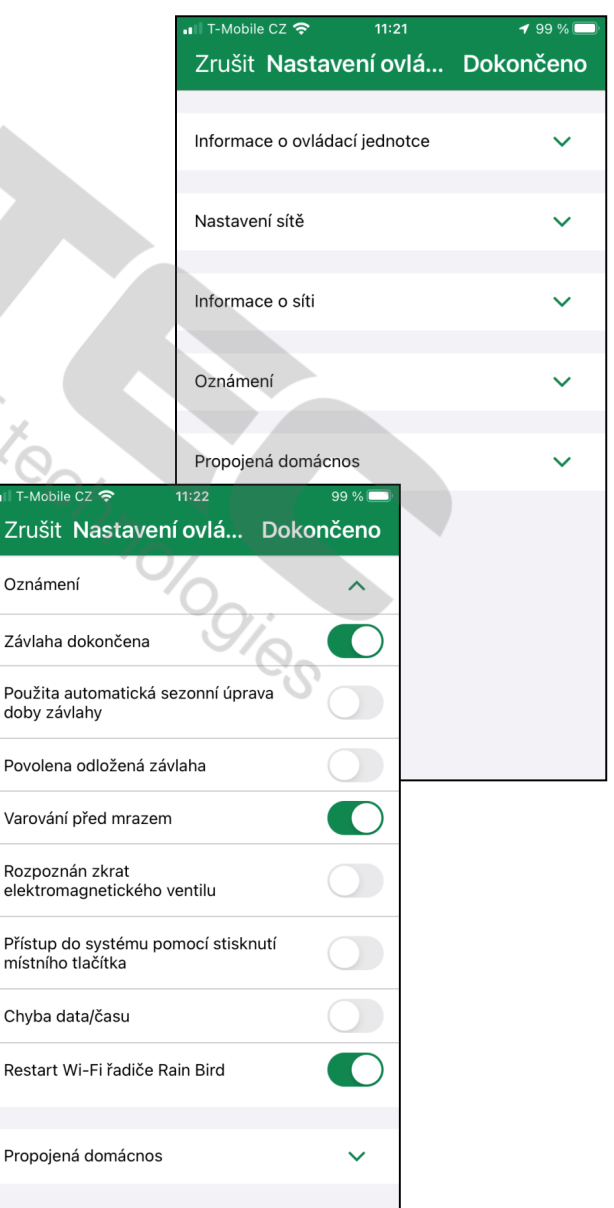

F-Mot Zrušit Oznáme

Závlaha Použita: doby záv

Varováni Rozpozr

Propojer

## **NEJČASTĚJŠÍ DOTAZY**

#### *1. Opakovaně se mi nedaří připojit ovládací jednotku na domácí wifi síť. Na co si mám dát při instalaci pozor?*

- Před vlastní aktivací modulu LNK si ověřte sílu signálu domácí zabezpečené wifi sítě v místě instalace modulu/ ovládací jednotky (připojte se například na wifi síť svým mobilním zařízením a sílu signálu zkontrolujte).

- Pokud nevidíte v aplikaci v kroku přiřazení k wifi síti svoji požadovanou domácí síť, zkontrolujte, zda vysílá 2,4GHz, zda má dostatečnou sílu signálu, zda je kanál (channel) na routeru nastaven na automatické připojení (kanály 1-11). Příčinou může být i nepodporovaný znak v názvu sítě, případně nějaké další nestandardní nastavení.

- Při aktivaci nespěchejte, sledujte diodu modulu LNK:

- po prvním připojení na ovládací jednotku svítí **modře** (párování přes Bluetooth)
- po stisknutí tlačítka začíná modul vysílat svoji wifi síť, bliká **červeno - zeleně**
- při připojování na wifi síť **zasvítí červeně, pak rychle zabliká zeleně**
- po úspěšném připojení na wifi síť se pomalu stabilně **rozbliká zeleně**

#### LED indikace:

Stálá červená – navazování komunikace s ovládací jednotkou

Blikající červeno/ zelená/ modrá – reboot zařízení je dokončen

Blikající červená – čas konfigurace LNK modulu vypršel a nebyl konfigurován žádný externí wifi přístupový bod

Střídavé blikání červeno/ zelená – interní wifi AP modulu je aktivní, LNK vysílá svoji wifi Dioda se rozsvítí oranžově a následuje střídaví červeno/ zelené blikání – reset modulu do továrního nastavení byl úspěšný.

Pomalu blikající modrá – LNK2 module vysílá a je v bluetooth modu

Pomalu blikající zelená – komunikace s lokální wifi sítí a Rain Bird cloudem je aktivní Pomalý zelený dvojblik – komunikace s lokální wifi sítí je aktivní, ale není navázána komunikace na Rain Bird cloud.

- Pokud se vám nepodaří připojit napoprvé, nezkoušejte dokola znovu, vyčkejte chvíli a pak zkuste postup od začátku.

#### **2. Připojení na wifi mi fungovalo, ale nyní se nemohu vůbec připojit.**

- Vyjměte modul LNK z ovládací jednotky a nechte ho minimálně 10 vteřin vytažený. Nasuňte ho zpět, NEstlačujte na něm aktivační tlačítko. Modul začně různě blikat, nechte ho ustálit. Pokud následně začne stabilně pomalu blikat zeleně, zkuste se připojit. Pokud svítí červeně, nebo bliká zeleno-červeně, zkuste znovu modul připojit do sítě dle návodu. V tom případě budete muset nejprve vymazat již jednou načtenou jednotku z aplikace. Můžete také resetovat LNK modul do továrního nastavení stiskem tlačítka na 5 vteřin (reset je potvrzen oranžovým bliknutím).

- Pokud nic z výše uvedeného nepomůže, zkontrolujte, zda nedošlo k nějaké změně v nastavení vaší wifi sítě.

## **NEJČASTĚJŠÍ DOTAZY - pokračování**

#### **3. Pokud jsem připojen mobilem na svoji domácí wifi síť, tak s jednotkou komunikuji, ale jakmile se odpojím, tak se na jednotku nemohu připojit.**

- Pokud vám dioda bliká pomalu zeleně, znamená to, že je úspěšně připojená do wifi sítě a pokud se na ni přesto nemůžete připojit z dat, znamená to, že wifi síť nekomunikuje s internetem. Zkontrolujte si, zda máte v domácí síti nastavené DNS adresy jako otevřené, nesmí být zakázané.

#### *4. Nezobrazuje se mi v aplikaci počasí, nefunguje mi úprava dob závlahy dle meteoserverů.*

- Pokud se vám předpověď počasí nezobrazuje, zkontrolujte v aplikaci v nastavení ovládací jednotky formát zadaného PSČ (ozubená kolečka). Formát PSČ musí být s mezerou (např. 251 01). Některá mobilní zařízení s operačním systémem Android nedokážou tento formát vložit, pak je nutno přizvat k užívání jednotky (viz str. 4, symbol obálky) někoho se zařízením Apple a v něm formát upravit, zobrazí se správně následně všem uživatelům. Pokud je formát správně a přesto se počasí nezobrazuje, vyčkejte do druhého dne. Případně kontaktujte www.ittec.cz .

- Funkci úpravy dob závlahy dle meteoserverů je potřeba v aplikaci zvolit (sezónní úprava doby závlahy). U ovládací jednotky ESP RZX je volba pro celou ovládací jednotku, u ESP Me a TM2 je možno zvolit pro jednotlivé programy.

#### *5. Další dotazy k připojení na wifi*

- V nastavení wifi v mobilu se při párování připojím na RB síť modulu, ale aplikace stále hlásí, že nejsem připojen.

- Některé mobily mají nastaveno, že se nemají připojovat na wifi sítě, které nemají přístup k internetu. V tomto případě dejte svůj mobil do stavu "letadlo", mobil vypněte a zapněte, zapněte si wifi sítě a zkuste znovu párování v tomto modu.

- Při párování LNK modulu musíte mít v nastavení Vašeho mobilu u aplikace Rain Bird povolenou "Polohu" při používání.

> ITTEC, s.r.o. AOS Modletice 106; 251 01 Říčany u Prahy +420-323-616-222; zavlahy@ittec.cz www.ittec.cz